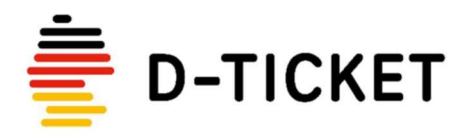

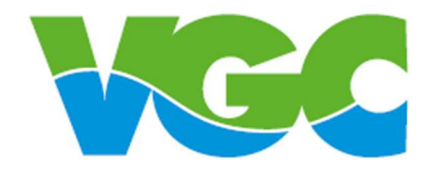

### Anleitung zur Einrichtung der VGC App

#### Schritt 1: Installation der VGC Ticket App

Um die App auf Ihrem Mobiltelefon zu installieren, bitten wir Sie, den erforderlichen QR-Code zu scannen. Dieser wird Sie direkt zur VGC Ticket-App im Apple App Store oder im Google Play Store weiterleiten

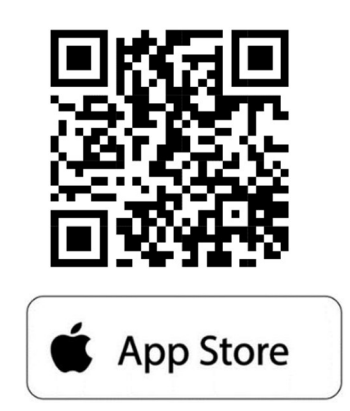

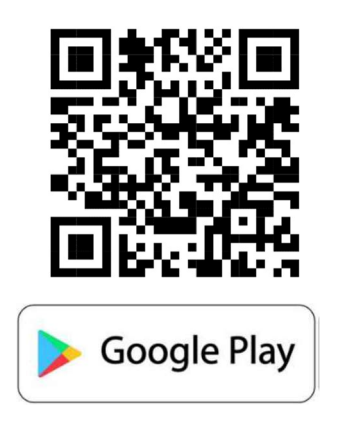

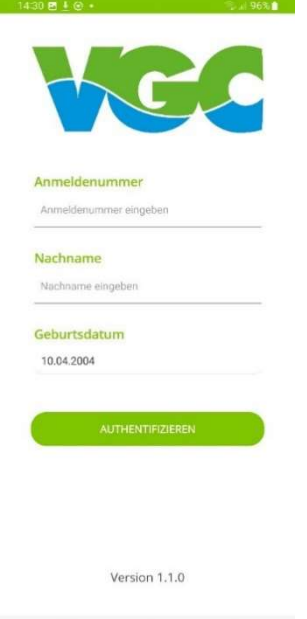

# Schritt 1: Anmeldung in der App

Es geht Ihnen eine gesonderte E-Mail mit den Anmeldedaten zu. Bitte füllen Sie die drei Felder auf der ersten Seite mit den Anmeldedaten, die Sie als Kunde in dieser E-Mail erhalten haben.

- Anmeldenummer
- Nachname
- Geburtsdatum

Durch das Betätigen des grünen Buttons mit der Aufschrift [AUTHENTIFIZIEREN] schließen Sie den Anmeldeprozess ab.

## Schritt 2: Übersicht der Tickets im Abo

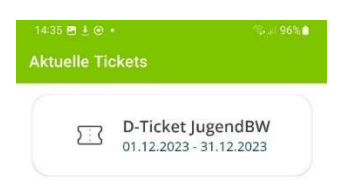

Es wird Ihnen eine Übersicht der vorhandenen Tickets angezeigt. Ungefähr fünf Tage vor dem Monatsende erscheint das Ticket für den neuen Monat in dieser Übersicht. Abgelaufene Tickets werden nach Ablauf eines Monats automatisch gelöscht.

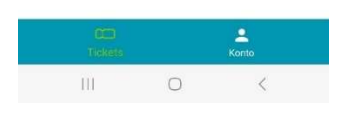

#### Schritt 3: Kontrollansicht

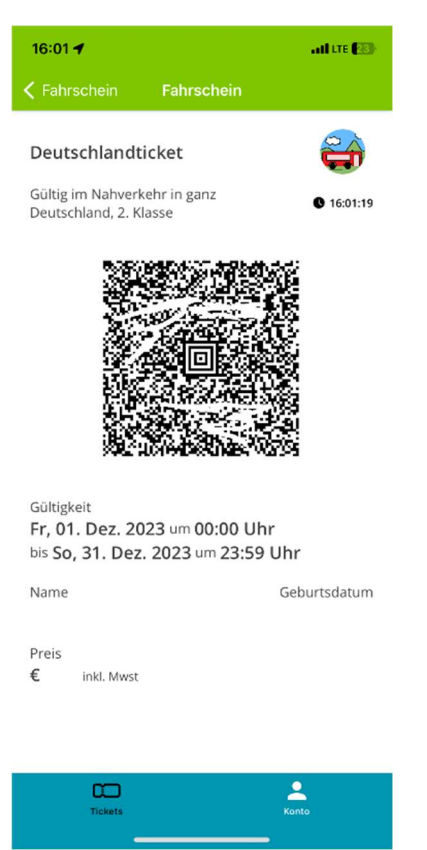

Das von Ihnen in der Ticketübersicht ausgewählte Ticket wird in der Kontrollansicht mit detaillierten Informationen angezeigt. Der dazugehörige QR-Code ist für das Scannen durch die Kontrollgeräte vorgesehen.

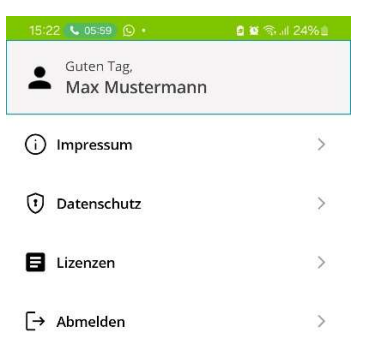

## Schritt 3: Konto

Im Bereich "Konto" finden Sie datenschutzrechtliche und weitere InformaƟonen.

Durch das Betätigen des Buttons [Abmelden] werden alle Ihre Daten, einschließlich der Ticket-Daten, vollständig aus der App entfernt. Eine erneute Anmeldung ist selbstverständlich jederzeit möglich.

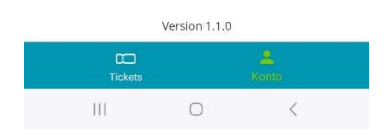

Wir möchten Sie darauf hinweisen, dass die Inhalte der aktuellen Version der App von den hier dargestellten Bildern abweichen können, da wir stetig an der Weiterentwicklung der App arbeiten.